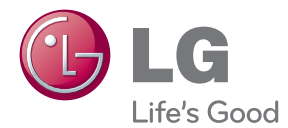

# MANUEL D'UTILISATION MONITEUR LCD À LED

Veuillez lire attentivement ce manuel avant d'utiliser votre appareil et conservez-le pour vous y référer ultérieurement.

MODÈLES DE MONITEURS LCD À LED E1960S/E1960T E2060S/E2060T E2260S/E2260T/E2260V E2360S/E2360T/E2360V

**Cet appareil est conçu et fabriqué pour assurer votre sécurité. Cependant, un mauvais usage peut entraîner des risques d'électrocution ou d'incendie. Afin de garantir un fonctionnement correct de toutes les protections présentes dans ce moniteur, veillez à observer les règles d'installation, d'utilisation et d'entretien énoncées ci-dessous.**

# **Sécurité générale**

Utilisez uniquement le cordon d'alimentation fourni avec l'appareil. Si vous deviez néanmoins en utiliser un autre, assurez-vous qu'il est conforme aux normes du pays. Si le cordon d'alimentation présente un défaut, veuillez contacter le fabricant ou le service de réparation agréé le plus proche afin de vous procurer un cordon fonctionnel.

Le coupleur d'appareil est utilisé comme support de déconnexion.

Assurez-vous que l'appareil est installé à proximité de la prise de courant murale sur laquelle l'appareil est branché et que la prise de courant est facilement accessible.

Ne faites fonctionner le moniteur qu'à partir d'une des sources d'alimentation électrique spécifiées dans ce manuel ou affichées sur le moniteur. Si vous n'êtes pas certain du type d'installation et d'alimentation électrique dont votre local est équipé, consultez votre distributeur.

La surcharge en courant alternatif des prises, fiches et câbles de raccordement est dangereuse. Il en va de même pour les cordons d'alimentation endommagés et les prises/fiches électriques cassées. Toutes ces conditions peuvent causer des chocs électriques et des incendies. Pour tout remplacement de ces matériels, faites appel à un technicien de maintenance.

Tant que cette unité est reliée à la prise d'alimentation murale, elle n'est pas déconnectée de la source de courant alternatif même si l'unité est éteinte.

N'ouvrez pas le moniteur.

- Il ne contient aucun élément qui puisse faire l'objet d'une intervention de l'utilisateur.
- Il recèle des hautes tensions dangereuses, même lorsque l'alimentation est coupée.
- S'il ne fonctionne pas correctement, contactez le distributeur.

Pour éviter les risques de blessure physique :

- Ne placez pas le moniteur sur un plan incliné, à moins de l'y fixer solidement.
- Utilisez uniquement les supports recommandés par le fabricant.
- Ne faite pas tomber d'objet sur le produit. Ne le soumettez pas à des chocs. Préservez l'écran des projectiles de toute sorte. Vous pourriez non seulement être blessé, mais également provoquer une panne ou endommager l'écran.

Pour éviter les risques d'incendie ou de sinistre :

- Éteignez toujours le moniteur lorsque vous quittez la pièce pour un temps prolongé. Ne le laissez jamais allumé lorsque vous sortez de chez vous.
- Veillez à ce que les enfants ne fasse pas tomber le moniteur ou n'insèrent d'objets dans les ouvertures du boîtier. Certains composants internes renferment des tensions électriques dangereuses.
- N'ajoutez pas d'accessoires non prévus pour le moniteur.
- Si vous devez laisser l'écran hors surveillance pour une période de temps prolongée, débranchez-le de la prise murale.
- En cas d'orage, ne touchez jamais ni le câble d'alimentation ni le câble de signal car cela peut être très dangereux. Ceci peut provoquer un choc électrique.

## **Installation**

Ne faites reposer ou rouler aucun objet sur le cordon d'alimentation et placez le moniteur de façon à protéger le cordon.

N'utilisez par le moniteur en milieu humide, par exemple à côté d'une baignoire, d'un lavabo, d'un évier, d'un lave-linge, dans un sous-sol ou près d'une piscine.

Les moniteurs disposent d'orifices de ventilation destinés à évacuer la chaleur générée par leur fonctionnement. Si ces orifices sont obturés, cette chaleur peut nuire au fonctionnement du moniteur et causer un incendie. Vous ne devez donc JAMAIS :

- Placer le moniteur sur un lit, un divan, un tapis : les évents placés sous le moniteur doivent rester libres.
- Encastrer le moniteur dans un espace clos, à moins qu'une ventilation adaptée soit installée.
- Couvrir les orifices de ventilation avec des vêtements ou autres tissus.
- Placer le moniteur à proximité d'un radiateur ou d'une source de chaleur.

Ne jamais frotter ou gratter l'écran LCD à matrice active avec un objet dur. Vous risquez de rayer ou d'endommager définitivement l'écran.

N'appuyez jamais sur l'écran LCD longtemps avec le doigt, car cela peut créer des images rémanentes.

L'écran peut comporter des pixels défaillants. Ils apparaissent sous la forme de tâches rouges, vertes ou bleues. Cependant, ces pixels n'ont aucune influence sur les performances de l'écran.

Si possible, utilisez les résolutions recommandées pour obtenir une qualité d'image optimale. Lorsque vous utilisez une résolution différente de celles recommandées, les images affichées peuvent être de mauvaise qualité. Cette caractéristique est due à la technologie LCD.

Laisser une image fixe sur l'écran pour une longue période peut endommager l'écran et entrainer une brûlure d'image. Assurez-vous d'utiliser l'économiseur d'écran sur le moniteur. Ce phénomène est également présent sur les produits des autres fabricants, et n'est pas couvert par la garantie.

Veillez à ne pas heurter ni rayer la façade et les côtés de l'écran avec des objets métalliques. Cela pourrait endommager l'écran.

Assurez-vous que l'écran est dirigé vers l'avant et tenez-le avec les deux mains pour le déplacer. Ne laissez pas tomber le moniteur ; il risquerait d'être endommagé et de provoquer un incendie ou un choc électrique. Contactez un service après-vente agréé pour le faire réparer.

Évitez l'humidité et les températures élevées.

## **Nettoyage**

- Débranchez le moniteur avant de nettoyer l'écran.
- Utilisez un linge légèrement humide. N'utilisez pas d'aérosol directement sur l'écran le produit risque de couler dans l'écran et de provoquer un choc électrique.
- Pour nettoyer le produit, débranchez le cordon de secteur et frotter doucement avec un chiffon doux pour prévenir toute éraflure. Ne nettoyez pas avec un chiffon humide et ne pulvérisez ni eau ni autres liquides directement sur le produit. Une décharge électrique peut se produire. (N'employez pas de produits chimiques tels que le benzène, les diluants pour peinture ou l'alcool)
- Vaporisez de l'eau sur un chiffon doux 2 à 4 fois, puis utilisez-le pour nettoyer le cadre. Essuyez toujours dans le même sens. Si le chiffon est trop humide, des tâches risquent d'apparaître sur le moniteur.

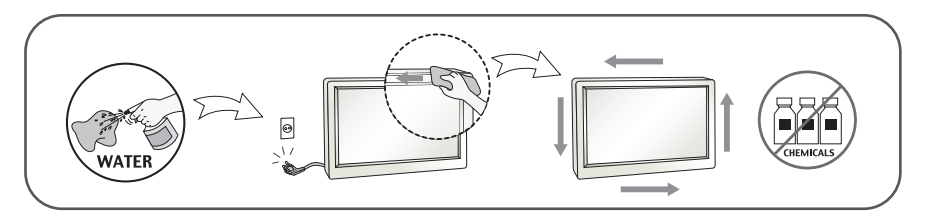

# **Réemballage**

Conservez le carton et le matériel d'emballage. Ils représentent le moyen de transport idéal de l'appareil. En cas de déménagement ou d'expédition, réutilisez l'emballage d'origine.

## **Mise en décharge sûre (Uniquement, lampe au mercure utilisée avec écran à cristaux liquides)**

- La lampe fluorescente utilisée dans ce produit contient une petite quantité de mercure.
- Ne jetez pas cet appareil avec le reste de vos déchets ménagers.
- L'élimination de ce produit doit s'effectuer conformément aux réglementations en vigueur dans votre pays.

## **!!! Merci d'avoir choisi un produit LGE !!!**

**Vérifiez que les éléments suivants sont bien inclus avec votre moniteur. S'il manque des éléments, contactez votre revendeur.** 

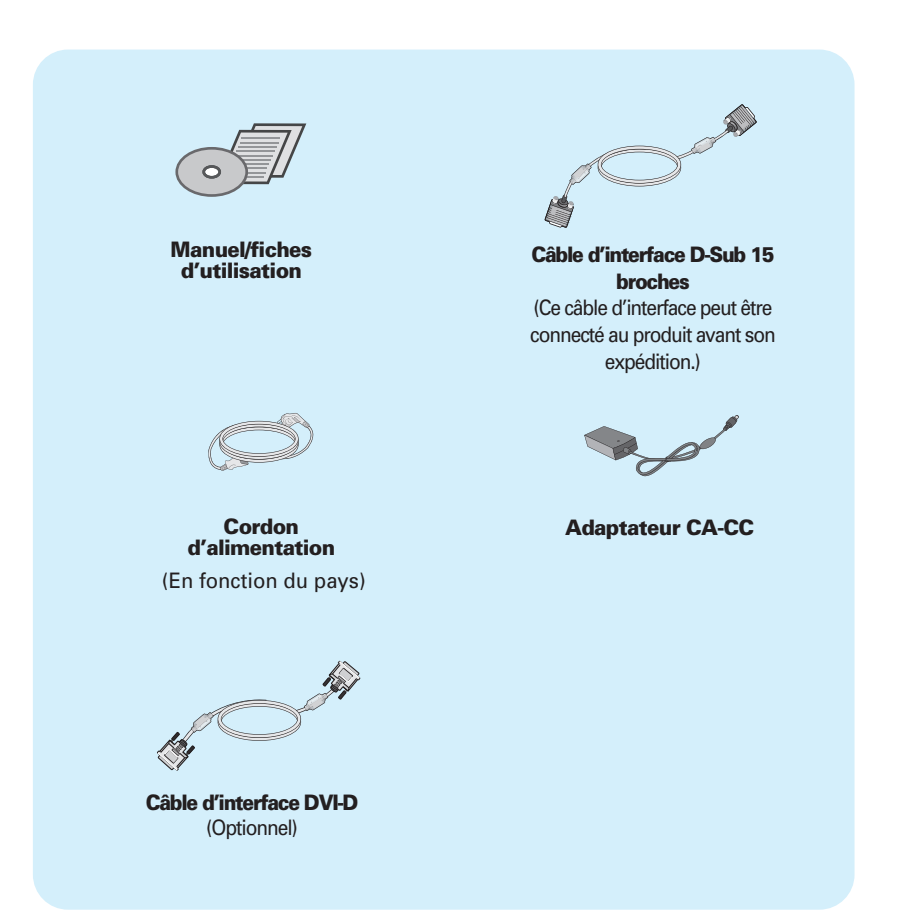

### **REMARQUE**

- Ces accessoires peuvent différer de ceux illustrés ici.
- L'utilisateur doit utiliser des câbles interface blindés (câble D-sub 15 broches, câble DVI-D), avec cœur en ferrite pour assurer la conformité standard du produit.

**Avant de mettre en service le moniteur, assurez-vous qu'il est éteint, et que l'ordinateur et les autres périphériques sont également éteints.**

## **Installation du socle**

**1.** Placez le moniteur écran vers le bas sur un linge doux.

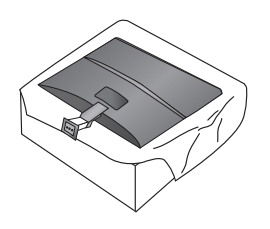

**2.** Insérez le socle dans le montant du socle en respectant le sens indiqué sur le schéma.

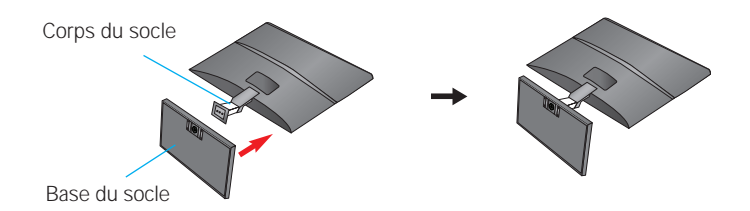

**3.** Fixez le moniteur sur le socle en tournant la vis vers la droite.

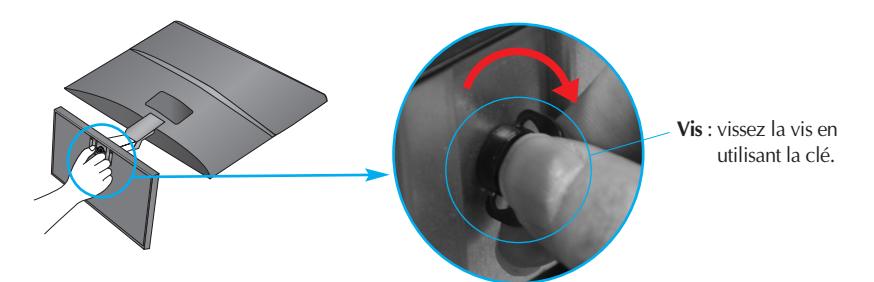

**4.** Une fois l'assemblage du socle terminé, relevez le moniteur délicatement et tournez-le face à vous.

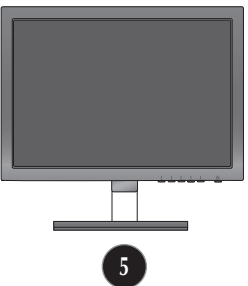

Tournez la vis vers la gauche pour séparer le montant du socle et le socle.

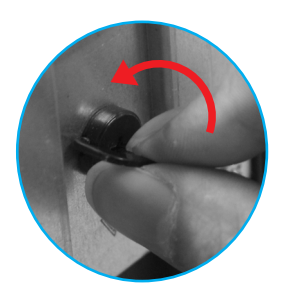

### **IMPORTANT**

- Cette illustration présente un modèle de connexion général. Votre moniteur peut être différent de celui présenté ici.
- Ne transportez pas le moniteur en le maintenant la tête en bas par le socle. Il risque de tomber et de s'endommager, ou bien de vous blesser le pied.

**Avant de mettre en service le moniteur, assurez-vous qu'il est éteint, et que le l'ordinateur et les autres périphériques sont également éteints.**

## **Positionnement de votre écran**

- **1.** Ajustez la position de l'écran selon vos préférences pour une utilisation optimale.
	- Gamme d'inclinaison: -5˚ à 15˚

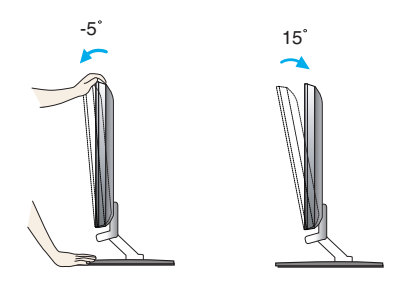

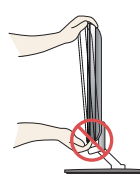

### **IMPORTANT**

- Il est recommandé d'incliner le moniteur vers l'avant d'un angle qui ne doit pas excéder 5 degrés afin de garder une position ergonomique et confortable.
- Lorsque vous réglez l'angle de l'écran, veillez à ne pas placer vos doigts entre la partie supérieure du moniteur et le socle. Vous risquez de vous blesser les doigts.

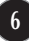

## **Se connecter au PC**

- 1. Avant d'installer le moniteur, assurez-vous que le moniteur, le système informatique, et les autres périphériques connectés ne sont pas alimentés.
- 2. Assurez vous d'éteindre l'ordinateur et le produit. Raccordez le câble d'entrée du signal **1** et le cordon d'alimentation (2) dans cet ordre, puis vissez les vis du câble de signal.

### **REMARQUE**

- La vue arrière de l'appareil est volontairement simplifiée.
- Elle représente un modèle général ; il se peut que votre moniteur soit différent.

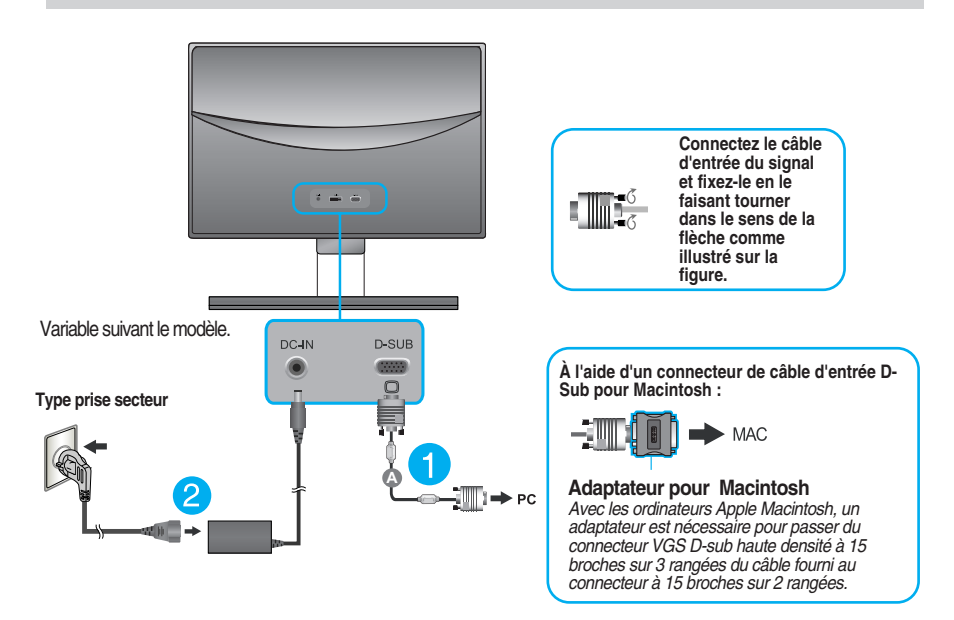

**3.** Appuyez sur la touche marche/arrêt du panneau avant pour allumer le moniteur. Un fois le moniteur allumé, la fonction d'autoréglage de l'image est exécutée automatiquement. (En mode analogique uniquement.)

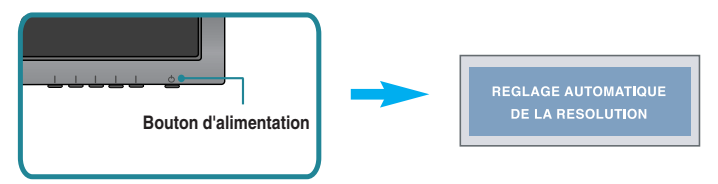

### **REMARQUE**

**'Self Image Setting Function' ('Réglage automatique de l'image')**: Cette fonction fournit à l'utilisateur des réglages d'écran optimaux. Lorsque l'utilisateur connecte le moniteur pour la première fois, cette fonction règle automatiquement l'écran aux réglages optimaux sur des signaux d'entrée individuels.

**Fonction 'AUTO'**: Lorsque vous rencontrez des problèmes, comme une image trouble, des lettres troubles, du scintillement ou une image déformée lors de l'utilisation du dispositif ou après avoir changé la résolution de l'écran, appuyez sur le bouton de réglage automatique AUTO pour améliorer la résolution.

**A** Raccordez le câble D-sub (signal analogique)

## **Se connecter au PC**

- 1. Avant d'installer le moniteur, assurez-vous que le moniteur, le système informatique, et les autres périphériques connectés ne sont pas alimentés.
- 2. Assurez vous d'éteindre l'ordinateur et le produit. Raccordez le câble d'entrée du signal 1 et le cordon d'alimentation (2) dans cet ordre, puis vissez les vis du câble de signal.
	- **A** Raccordez le câble DVI-D (signal numérique)
	- **B** Raccordez le câble D-sub (signal analogique)

### **REMARQUE**

- La vue arrière de l'appareil est volontairement simplifiée.
- Elle représente un modèle général ; il se peut que votre moniteur soit différent.

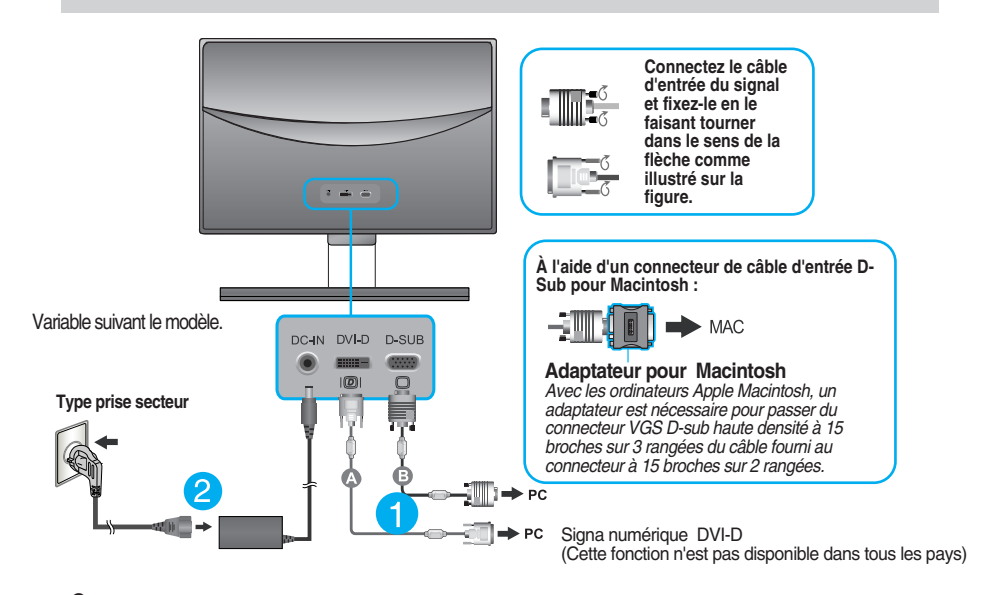

**3.** Appuyez sur la touche marche/arrêt du panneau avant pour allumer le moniteur. Un fois le moniteur allumé, la fonction d'autoréglage de l'image est exécutée automatiquement. (En mode analogique uniquement.)

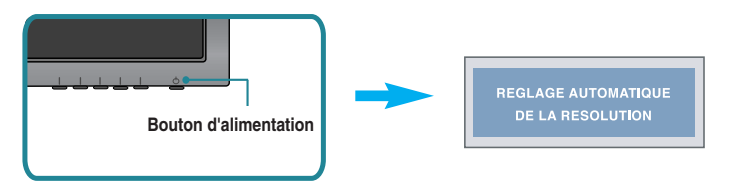

### **REMARQUE**

**'Self Image Setting Function' ('Réglage automatique de l'image')**: Cette fonction fournit à l'utilisateur des réglages d'écran optimaux. Lorsque l'utilisateur connecte le moniteur pour la première fois, cette fonction règle automatiquement l'écran aux réglages optimaux sur des signaux d'entrée individuels.

**Fonction 'AUTO'**: Lorsque vous rencontrez des problèmes, comme une image trouble, des lettres troubles, du scintillement ou une image déformée lors de l'utilisation du dispositif ou après avoir changé la résolution de l'écran, appuyez sur le bouton de réglage automatique AUTO pour améliorer la résolution.

## **Se connecter au PC**

- **1.** Avant d'installer le moniteur, assurez-vous que le moniteur, le système informatique, et les autres périphériques connectés ne sont pas alimentés.
- **2.** Assurez vous d'éteindre l'ordinateur et le produit. Raccordez le câble d'entrée du signal 1 et le cordon d'alimentation (2) dans cet ordre, puis vissez les vis du câble de signal.
- **A** Raccordez le câble DVI-D (signal numérique)
- **B** Raccordez le câble D-sub (signal analogique)
- Raccordez le câble HDMI **C**

### **REMARQUE**

- La vue arrière de l'appareil est volontairement simplifiée.
- Elle représente un modèle général ; il se peut que votre moniteur soit différent.

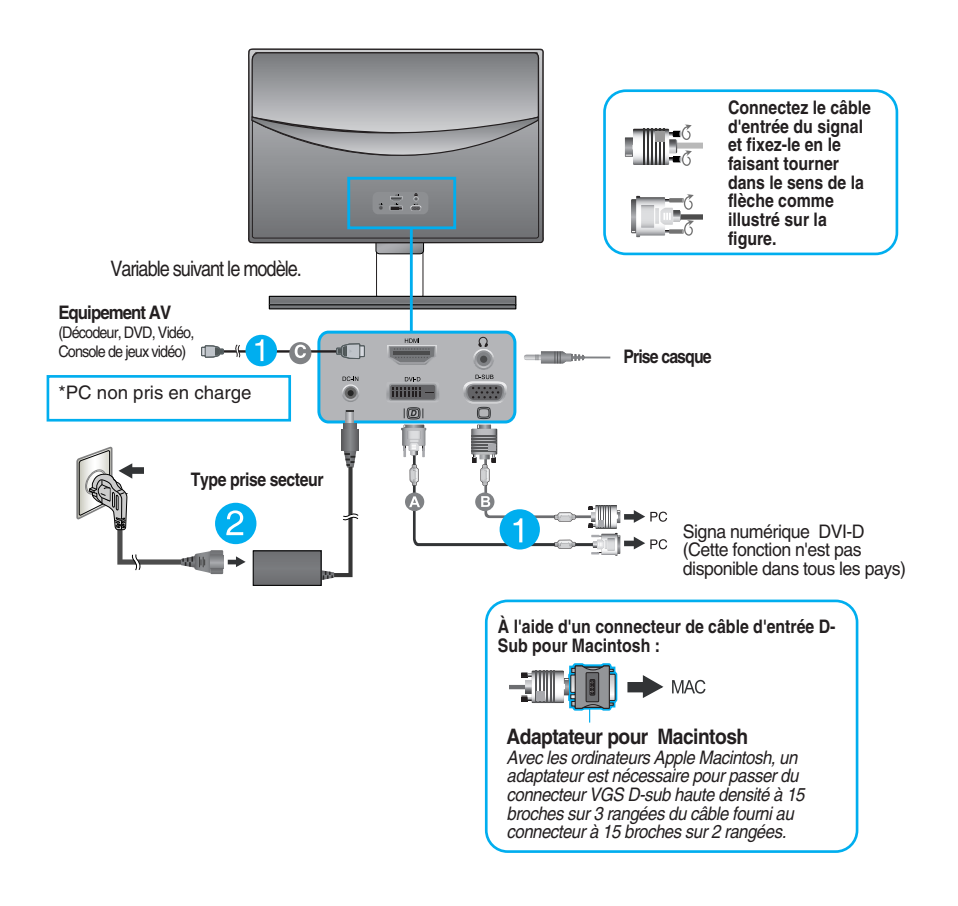

**3.** Appuyez sur la touche marche/arrêt du panneau avant pour allumer le moniteur. Un fois le moniteur allumé, la fonction d'autoréglage de l'image est exécutée automatiquement. (En mode analogique uniquement.)

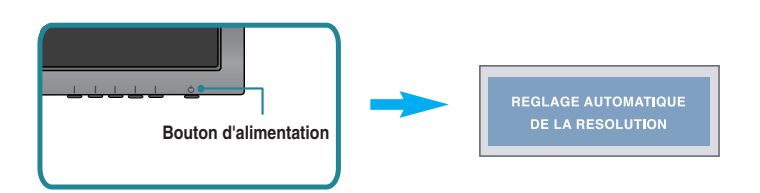

### **REMARQUE**

**'Self Image Setting Function' ('Réglage automatique de l'image')**: Cette fonction fournit à l'utilisateur des réglages d'écran optimaux. Lorsque l'utilisateur connecte le moniteur pour la première fois, cette fonction règle automatiquement l'écran aux réglages optimaux sur des signaux d'entrée individuels.

**Fonction 'AUTO'**: Lorsque vous rencontrez des problèmes, comme une image trouble, des lettres troubles, du scintillement ou une image déformée lors de l'utilisation du dispositif ou après avoir changé la résolution de l'écran, appuyez sur le bouton de réglage automatique AUTO pour améliorer la résolution.

# **Contrôle des éléments du panneau avant**

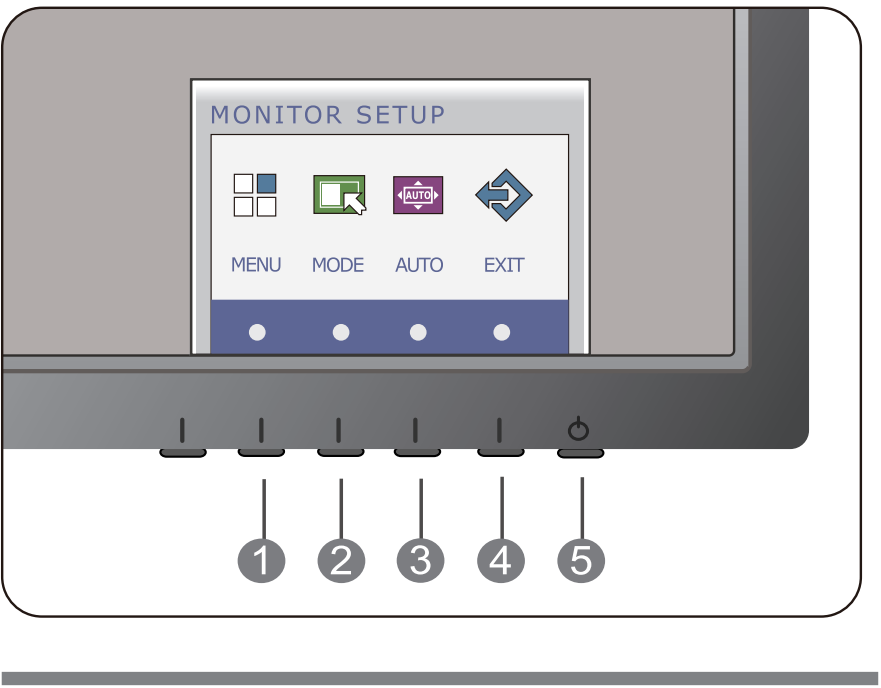

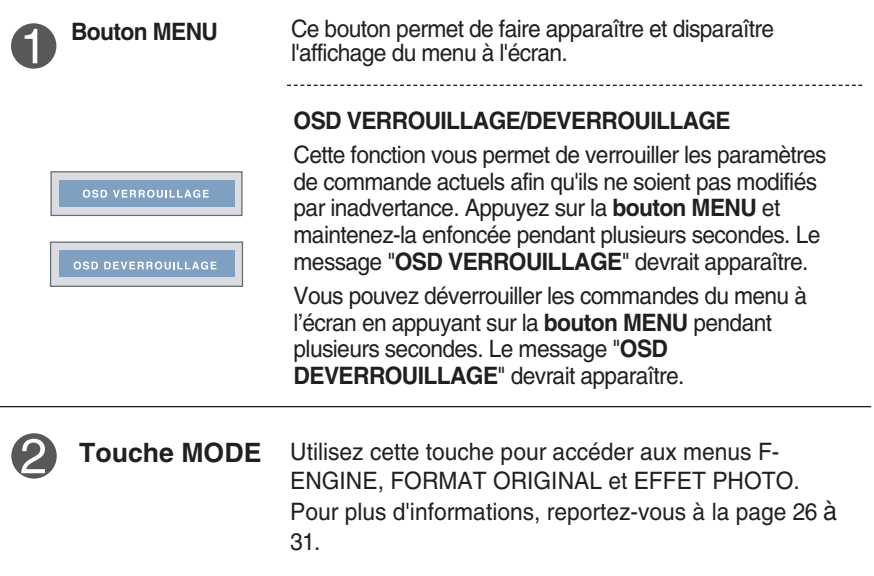

![](_page_11_Picture_4.jpeg)

![](_page_12_Picture_1.jpeg)

![](_page_12_Picture_2.jpeg)

### **RÉGLAGE AUTOMATIQUE DE L'IMAGE**

Lorsque vous réglez le moniteur, appuyez sur le bouton **AUTO** pour entrer dans le menu à l'écran. (En mode analogique uniquement.) Cette option permet de régler automatiquement l'affichage suivant la résolution en cours.

Le meilleur mode d'écran est E1960S : 1360 x 768 E2060S : 1600 x 900 E2260S/E2360S : 1920 x1080

![](_page_12_Picture_6.jpeg)

**Touche**

**sous tension**

**Touche EXIT** Permet de quitter le menu à l'écran (OSD).

![](_page_12_Picture_9.jpeg)

Ce bouton permet d'allumer et d'éteindre le moniteur. L'indicateur de mise sous tension reste rouge si l'affichage fonctionne correctement (Mode Marche). L'indicateur de mise sous tension clignote en bleu clair lorsque l'affichage est en mode veille (économie d'énergie). **marche/arrêt et indicateur de mise**

![](_page_12_Picture_11.jpeg)

## **E1960T/E2060T/E2260T/E2360T/E2260V/E2360V**

# **Contrôle des éléments du panneau avant**

![](_page_13_Picture_3.jpeg)

![](_page_13_Picture_101.jpeg)

![](_page_13_Picture_5.jpeg)

![](_page_14_Picture_1.jpeg)

![](_page_14_Picture_2.jpeg)

### **RÉGLAGE AUTOMATIQUE DE L'IMAGE** Lorsque vous réglez le moniteur, appuyez sur le bouton **AUTO** pour entrer dans le menu à l'écran. (En mode analogique uniquement.) Cette option permet de régler automatiquement l'affichage suivant la résolution en cours.

Le meilleur mode d'écran est E1960T : 1360 x 768 E2060T : 1600 x 900 E2260T/E2360T : 1920 x1080 E2260V/E2360V : 1920 x1080

**Touche INPUT**  Lorsque deux signaux d'entrée sont raccordés, vous **(raccourci SOURCE)** pouvez sélectionner le signal d'entrée (D-SUB/DVI-D/HDMI) de votre choix. Lorsqu'un seul signal est raccordé, il est détecté automatiquement. Le réglage par défaut est D-Sub.

![](_page_14_Picture_6.jpeg)

**Touche EXIT** Permet de quitter le menu à l'écran (OSD).

![](_page_14_Picture_8.jpeg)

Ce bouton permet d'allumer et d'éteindre le moniteur. L'indicateur de mise sous tension reste rouge si l'affichage fonctionne correctement (Mode Marche). L'indicateur de mise sous tension clignote en bleu clair lorsque l'affichage est en mode veille (économie d'énergie). **Touche marche/arrêt et indicateur de mise sous tension**

# **Réglage de l'affichage**

**Grâce au système de menu à l'écran OSD, vous pouvez en quelques instants régler la taille de l'image, sa position, ainsi que d'autres paramètres. Le bref exemple ci-dessous vous permettra de vous familiariser avec ces commandes. La section qui suit définit dans ses lignes générales le fonctionnement des réglages et des sélections que vous pouvez effectuer avec l'OSD.**

Pour effectuer des réglages dans l'OSD, procédez comme suit :

![](_page_15_Figure_4.jpeg)

- Appuyez sur la touche discrète pour faire apparaître le menu principal à l'écran.
- Pour accéder à une commande, appuyez sur la touche correspondante. **2**
- Utilisez les touches (</>> </>> ) pour régler l'image au niveau souhaité. Utilisez la touche ( $\blacktriangledown$ ) pour accéder à d'autres options du sous-menu. **3**

**15**

Appuyez sur la touche EXIT pour quitter le menu à l'écran. **4**

# **Réglage de l'affichage**

**Grâce au système de menu à l'écran OSD, vous pouvez en quelques instants régler la taille de l'image, sa position, ainsi que d'autres paramètres. Le bref exemple ci-dessous vous permettra de vous familiariser avec ces commandes. La section qui suit définit dans ses lignes générales le fonctionnement des réglages et des sélections que vous pouvez effectuer avec l'OSD.**

Pour effectuer des réglages dans l'OSD, procédez comme suit :

![](_page_16_Figure_4.jpeg)

- Appuyez sur la touche discrète pour faire apparaître le menu principal à l'écran.
- Pour accéder à une commande, appuyez sur la touche correspondante. **2**
- Utilisez les touches (</>> </>
(</>>
</>
</>
</>
</>
pour régler l'image au niveau souhaité. Utilisez la touche ( $\blacktriangledown$ ) pour accéder à d'autres options du sous-menu. **3**

**16**

Appuyez sur la touche EXIT pour quitter le menu à l'écran. **4**

# **Réglage de l'affichage**

**Grâce au système de menu à l'écran OSD, vous pouvez en quelques instants régler la taille de l'image, sa position, ainsi que d'autres paramètres. Le bref exemple ci-dessous vous permettra de vous familiariser avec ces commandes. La section qui suit définit dans ses lignes générales le fonctionnement des réglages et des sélections que vous pouvez effectuer avec l'OSD.**

Pour effectuer des réglages dans l'OSD, procédez comme suit :

![](_page_17_Figure_5.jpeg)

- Appuyez sur la touche discrète pour faire apparaître le menu principal à l'écran.
- Pour accéder à une commande, appuyez sur la touche correspondante. **2**
- Utilisez les touches (</>> </>> ) pour régler l'image au niveau souhaité. Utilisez la touche ( $\blacktriangledown$ ) pour accéder à d'autres options du sous-menu. **3**

**17**

Appuyez sur la touche EXIT pour quitter le menu à l'écran. **4**

### **Le tableau ci-dessous détaille les menus de commande, de réglage et de paramétrage de l'OSD.**

: Entrée D-SUB (Signal analogique) **DSUB**

: Entrée DVI-D (Signal numérique) **DVI-D**

: Signal HDMI **HDMI**

![](_page_18_Picture_329.jpeg)

### **REMARQUE**

L'ordre des icônes est différent suivant le modèle (18 à 31).

**Maintenant que vous connaissez la procédure de sélection et de réglage des éléments à l'aide du système OSD, voici la liste de tous les icônes (ainsi que leur nom et description) présents dans le menu OSD.** 

![](_page_19_Figure_2.jpeg)

### **REMARQUE**

Les langues du menu à l'écran (OSD) peuvent être différentes de celles du manuel.

**Maintenant que vous connaissez la procédure de sélection et de réglage des éléments à l'aide du système OSD, voici la liste de tous les icônes (ainsi que leur nom et description) présents dans le menu OSD.** 

![](_page_20_Figure_2.jpeg)

### **REMARQUE**

Les langues du menu à l'écran (OSD) peuvent être différentes de celles du manuel.

**Menu principal Sous-menu Description**

![](_page_21_Picture_4.jpeg)

### **E1960S/E2060S/E2260S/E2360S E1960T/E2060T/E2260T/E2360T**

![](_page_21_Picture_6.jpeg)

![](_page_21_Picture_163.jpeg)

- **NETTETÉ** Réglez la netteté de l'écran.
- **NIVEAU NOIR** Vous pouvez définir le niveau de compensation. Si vous choisissez "HAUT" (Élevé), l'écran sera lumineux, et si vous choisissez "BAS" (Faible), l'écran sera sombre. (Entrée HDMI uniquement.)

**\* Compensation ?** Comme les critères relatifs au signal vidéo, cet écran est le plus sombre que le moniteur puisse afficher.

### **E2260V/E2360V**

Entrée D-SUB/DVI-D

![](_page_21_Figure_13.jpeg)

- **1** : Passage au menu supérieur r
- : Diminuer
- : Augmenter
- ▼ : Sélectionner un autre sous-menu F

**21**

**EXIT** : Exit (Quitter)

![](_page_22_Picture_136.jpeg)

**22**

![](_page_22_Picture_137.jpeg)

Mode UTILIS.

![](_page_22_Picture_138.jpeg)

- : Passage au menu supérieur
- : Diminuer
- ▶ : Augmenter
- Sélectionner un autre sous-menu
- **EXIT** : Exit (Quitter)

### **Menu principal Sous-menu Description**

### **AFFICHAGE**

**E1960S/E2060S/E2260S/E2360S E1960T/E2060T/E2260T/E2360T**

### Entrée D-SUB

ЕI

![](_page_23_Picture_7.jpeg)

### **E2260V/E2360V**

### Entrée D-SUB MENU ▶ AFFICHAGE ※ | Ⅲ **IT**  $\mathbb{Q}$  $\ddot{\Phi}$ **O** HORIZONTA **CA** VERTICAL ٦ì **BRI HORLOGE**  $\overline{\phantom{a}}$

![](_page_23_Picture_10.jpeg)

Entrée HDMI

![](_page_23_Picture_12.jpeg)

![](_page_23_Picture_238.jpeg)

bruit pouvant apparaître sur les bords d'une image lorsque le câble HDMI est connecté à un appareil externe. Lorsque ON (ACTIVER) est sélectionné, le format de l'image est réduit pour empêcher le bruit. Lorsque OFF (DÉSACTIVER), est sélectionné, le format original de l'image est conservé, sans se soucier du bruit.(Entrée HDMI uniquement.)

- **1** : Passage au menu supérieur É
- : Diminuer ÷
- ▶ : Augmenter Ė
- **▼** : Sélectionner un autre sous-menu
- **EXIT** : Exit (Quitter)

![](_page_24_Figure_1.jpeg)

![](_page_25_Picture_181.jpeg)

**EXIT** : Exit (Quitter)

### **REMARQUE**

Ш

Si ceci n'améliore pas l'image de l'écran, reprenez les réglages d'usine par défaut. Au besoin, exécutez à nouveau la fonction WHITE BALANCE (BALANCE DES BLANCS). Cette fonction est active seulement si le signal d'entrée est un signal analogique.

**Maintenant que vous connaissez la procédure de sélection et de réglage des éléments à l'aide du système OSD, voici la liste de tous les icônes (ainsi que leur nom et description) présents dans le menu OSD.** 

![](_page_26_Figure_2.jpeg)

**Appuyez sur le bouton MODE et le menu principal du menu OSD apparaît.**

![](_page_26_Figure_4.jpeg)

### **REMARQUE**

Les langues du menu à l'écran (OSD) peuvent être différentes de celles du manuel.

![](_page_27_Figure_1.jpeg)

![](_page_27_Picture_2.jpeg)

ä

**INTERNET** Sélectionnez cette option lorsque vous travaillez sur un document (Word, etc.).

![](_page_27_Picture_4.jpeg)

**DEMO** Ce mode est utilisé pour les démonstrations en magasin.

L'écran sera divisé en deux de manière à montrer le mode standard à gauche et le mode vidéo à droite, afin que les consommateurs puissent voir la différence lorsque le mode vidéo est appliqué.

- : Passage au menu supérieur ℄ ×
- ← : Déplacer Ē
- **EXIT** : Exit (Quitter)

![](_page_27_Picture_11.jpeg)

![](_page_28_Figure_1.jpeg)

![](_page_29_Picture_88.jpeg)

![](_page_30_Picture_1.jpeg)

![](_page_31_Picture_119.jpeg)

![](_page_31_Picture_2.jpeg)

Ce menu modifie l'écran pour qu'il soit plus coloré et plus doux.

![](_page_31_Picture_4.jpeg)

**SEPIA** Ce menu change l'écran pour une tonalité de sépia (couleur brune).

- MODE > PHOTO EFFECT **ARTIS** ⋇ 了引 **HH EE** GAUSSIAN SEPM M  $\mathbf{r}$ Ł
	-

**MONOCHROME** Ce menu change l'écran pour une tonalité grise (image et noir et blanc).

- : Passage au menu supérieur t
- **, ▶** : Déplacer
- **EXIT** : Exit (Quitter) Ē.

![](_page_31_Picture_12.jpeg)

**Avant de demander une intervention, vérifiez les points suivants.**

![](_page_32_Picture_163.jpeg)

![](_page_32_Picture_164.jpeg)

![](_page_33_Picture_161.jpeg)

### **IMPORTANT**

- Dans **Panneau de configuration --> Affichage --> Paramètres**, vérifiez si la fréquence ou la résolution a changé. Si tel est le cas, réglez à nouveau la carte vidéo sur la résolution recommandée.
- Si la résolution recommandée (la résolution optimale) n'est pas sélectionnée, les caractères peuvent apparaître flous, et l'écran peut être obscurci, tronqué ou partial.)
- La méthode de configuration peut différer selon l'ordinateur et le système d'exploitation utilisé, et la résolution mentionnée ci-dessus peut ne pas être prise en charge par la carte vidéo. Le cas échéant, contactez le fabricant de l'ordinateur ou de la carte vidéo.

# Résolution des problèmes

![](_page_34_Picture_130.jpeg)

![](_page_34_Picture_131.jpeg)

![](_page_34_Picture_132.jpeg)

![](_page_35_Picture_205.jpeg)

### **REMARQUE**

Les informations du présent document sont passibles de modification sans préavis.

![](_page_36_Picture_211.jpeg)

### **REMARQUE**

Les informations du présent document sont passibles de modification sans préavis.

![](_page_37_Picture_203.jpeg)

![](_page_38_Picture_209.jpeg)

![](_page_39_Picture_207.jpeg)

![](_page_40_Picture_213.jpeg)

# Spécifications **E2260V**

![](_page_41_Picture_214.jpeg)

### **REMARQUE**

Les informations du présent document sont passibles de modification sans préavis.

![](_page_42_Picture_208.jpeg)

### **REMARQUE**

Les informations du présent document sont passibles de modification sans préavis.

![](_page_43_Picture_213.jpeg)

# Spécifications et al. (2009) and the extent of the E2360V specifications of the extent of the E2360V

![](_page_44_Picture_212.jpeg)

### **REMARQUE**

Les informations du présent document sont passibles de modification sans préavis.

# **Modes prédéfinis (Résolution) – ENTRÉE D-sub (analogique)/DVI-D (numérique)**

### E1960S/E1960T

![](_page_45_Picture_459.jpeg)

### **E2060S/E2060T**

## \* Mode Recommandée

![](_page_45_Picture_460.jpeg)

\* Mode Recommandée

### E2260S/E2360S/E2260T/E2360T/E2260V/E2360V

![](_page_45_Picture_461.jpeg)

# **Entrée HDMI Vidéo**

E2260V/E2360V

![](_page_46_Picture_159.jpeg)

# **Voyant**

![](_page_46_Picture_160.jpeg)

![](_page_47_Picture_0.jpeg)

Veuillez lire les consignes de sécurité avant d'utiliser le produit.

Conservez le manuel d'utilisation (CD) à portée de main pour vous y référer ultérieurement.

Le modèle et le numéro de série figurent à l'arrière et sur un côté de l'appareil. Notez-les ci-dessous au cas où vous auriez besoin de faire appel au service après-vente.

MODÈLE

SÉRIE

ENERGY STAR is a set of power-saving guidelines issued by the U.S. Environmental Protection Agency(EPA).

![](_page_47_Picture_7.jpeg)

As an ENERGY STAR Partner LGE U. S. A.Jnc. has determined that this product meets the ENERGY STAR guidelines for energy efficiency.